## The University of Hong Kong Libraries

# Endnote @ HKU

# Downloading and Installation Guide Macintosh

| 1. | Download Endnote            | p.2 |
|----|-----------------------------|-----|
| 2. | Install Endnote             | p.5 |
| 3. | Download additional filters | p.7 |
| 4. | Check for latest updates    | p.9 |

# All users should read carefully the Conditions of Use for Endnote

The following conditions apply to the EndNote software product licensed to the University of Hong Kong.

- 1. The software is licensed for the personal use of students and staff at the University of Hong Kong.
- HKU students and staff members may install the software in campus offices, libraries and computer labs. They may also install the software on their personal PCs for their personal use only. They may not install on other PCs.
- 3. Excessive downloading of this licensed software is strictly prohibited.
- Upon termination of HKU enrolment or employment, the licence to use EndNote terminates, and all copies of the software should be destroyed.
- 5. The current licence between Endnote and HKU is for one academic year. Renewal of this licence in the future is subject to usage and resources available. In the event of the termination of the Endnote licence, HKU will make general announcement to all staff and students asking them to remove and destroy all copies of the software.
- A user may not sell, assign, lease, sublicense, give, lend, pledge, rent, grant any rights in or otherwise transfer to third parties all or a portion of the EndNote software.

#### **Enquiries**

Learning & Research Services Email: libis@hku.hk Telephone: 3917-2203

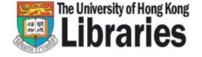

#### Note before installation

- 1. For upgrades, please:
  - (a) Backup your Endnote libraries, custom connection files, filters and styles.
  - (b) Uninstall the old version:
    - Trash the Endnote folder
- 2. Close all other applications such as Microsoft Office applications (e.g. Word, Outlook).

## **Step 1: Download Endnote**

Point to <a href="http://lib.hku.hk/endnote/">http://lib.hku.hk/endnote/</a>

Click on Download Endnote

The University of Hong Kong

MyAccount @HKUL

Book A Space

High Contrast

A A A

Froms

HKUL / Endnote@HKU

Endnote@HKU

Endnote@HKU

HKU has signed a site licence agreement with EndNote, which permits all current HKU staff and students on use the software both on campus and at home. Upon accepting the reement in the request form, HKU staff and students must abide by the Conditions of Use of effollotic software.

Training and Support

What is EndNote?

3 Select Macintosh version.

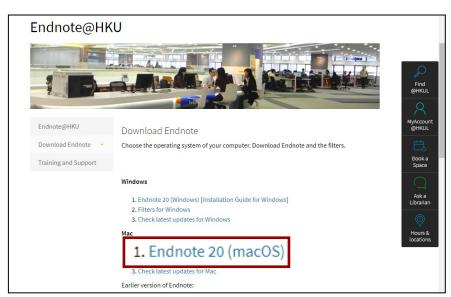

EndNote is a bibliographical management software package designed to help you to organize bibliographic references and create a bibliography. Endnote allows you to search, retrieve relevant citations, and builds your bibliography, all within one program. Enter your HKU Portal ID and PIN for authentication.

#### Note:

HKUL keeps a record of all downloads and will identify cases of excessive downloading.

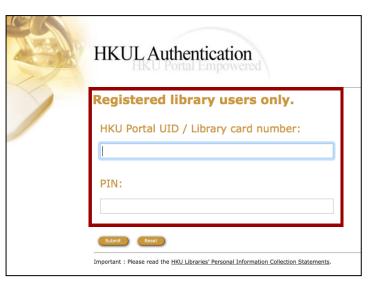

Go through the Endnote End The University of Hong Kong Libraries **User Site Licence Agreement**. **Endnote End User Site Licence Agreement** Name: Ms Mary Wong University ID: 2016123456789 Email Address: Marywong@hku.hk Phone Number: 12345678 Staff or Student: Student Department: Philosophy Which version of Endnote do you require? Endnote 20 for Mac OSX (a) Read the Conditions of Use Conditions of Use carefully. The following conditions apply to the EndNote software product licensed to the University of Hong Kong. The software is licensed for the personal use of students and staff at the University of Hong Kong. HKU students and staff members may install the software in campus offices, libraries and computer labs. They may also install the software on their personal PCs for their personal use only. They may not install on other PCs. Excessive downloading of this licensed software is strictly prohibited. Upon termination of HKU enrolment or employment, the licence to use EndNote terminates, and all copies of the software should be destroyed. The current licence between Endnote and HKU is for one academic year. Renewal of this licence in the future is subject to usage and resources available. In the event of the termination of the Endnote licence, HKU will make general announcement to all staff and students asking them to remove and (b) Select Agree if you accept destroy all copies of the software the Conditions of Use. A user may not sell, assign, lease, sublicense, give, lend, pledge, rent, grant any rights in or otherwise transfer to third parties all or a portion of the EndNote software I confirm that I have read the Conditions of Use. By accepting the Endnote software from the University of Hong Kong, I agree to abide by these conditions in using the software Agree Do not agree (c) Click on the **Download** Download button

Check whether your computer meets the **systems and hardware requirements**. If so, click on the **Download** button.

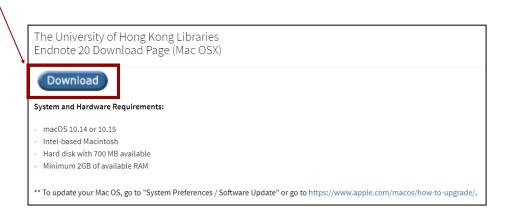

Click Save File to start the process.

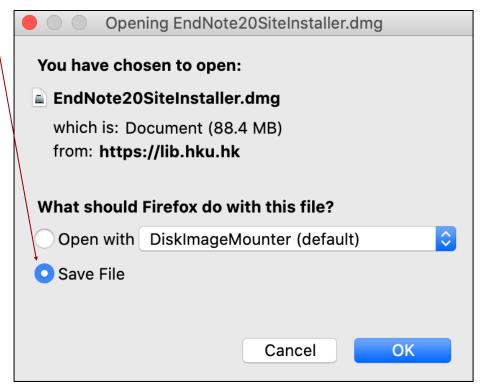

Double-click on the **Endnote20SiteInstaller.dmg** to start installation

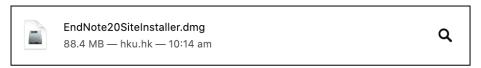

### **Step 2: Install Endnote**

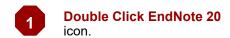

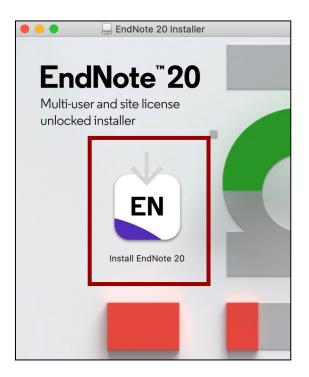

Click on Install to start installation.

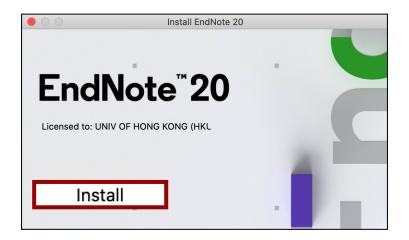

Files will be installed automatically.

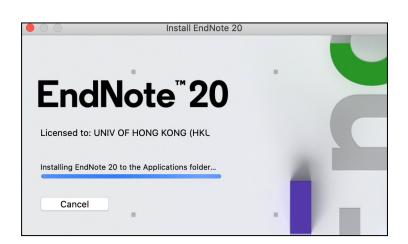

4 Click on Next.

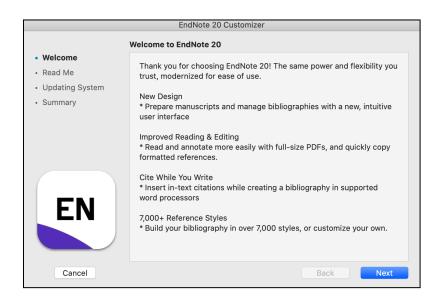

5 Click on Next.

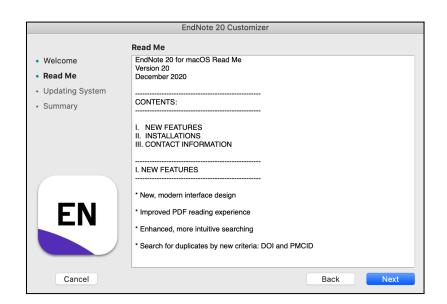

6 Click on Done.

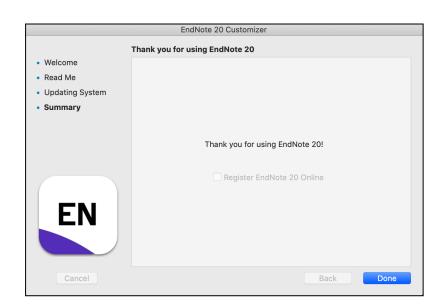

#### **Step 3: Download additional Filters**

Filters are needed for importing references from databases to an Endnote library. Each filter maps the information of a specific database to the corresponding fields in the library. Most of the filters have been installed in Step 2. But, there are some customized filters for HKU users. Download these filters as follows.

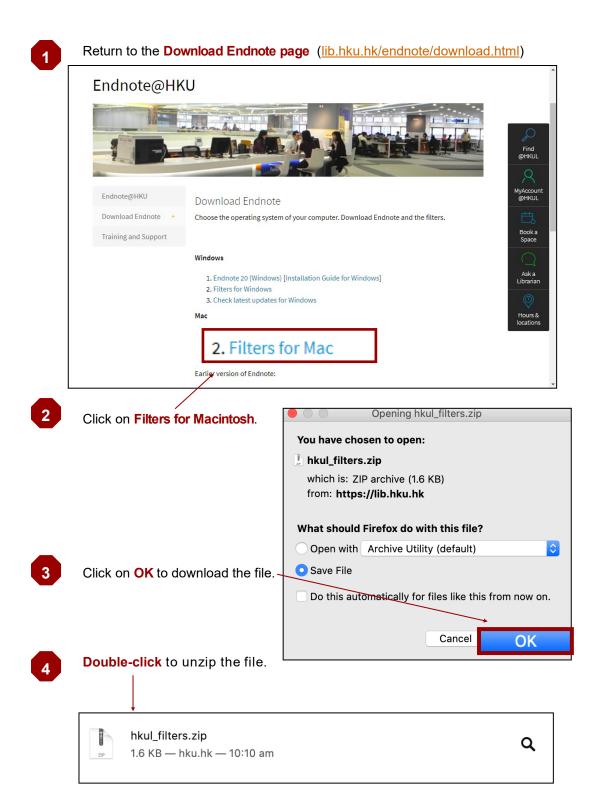

In the unzipped folder, select all files by pressing Command + A on the keyboard.

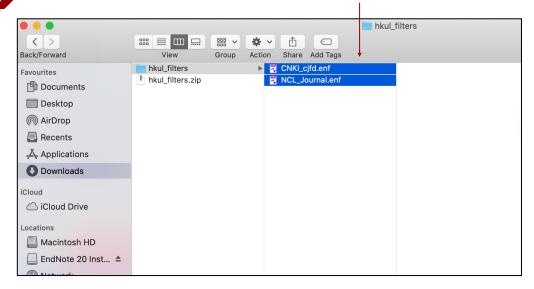

- (a) Go to the Applications \ EndNote 20 \ Filters Folder.
  - (b) Drag and drop the files from the unzipped folder to this Filters folder.

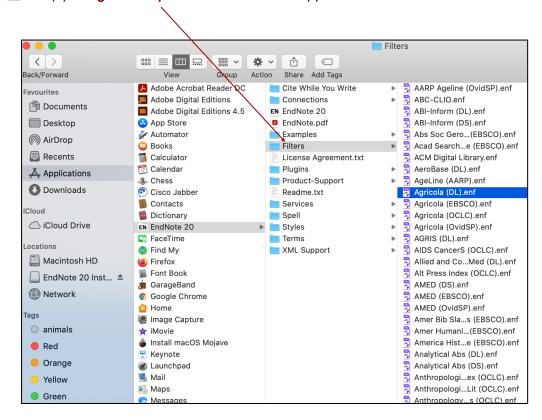

### Step 4: Check for latest updates

New Endnote updates are released from time to time. So, once in a while, check and install the updates where available.

Go to the **Download Endnote page** (lib.hku.hk/endnote/download.html)

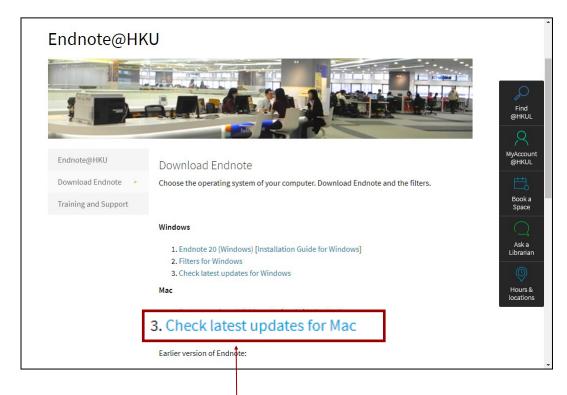

2 Click on Check latest updates for Macintosh.